# **Usare Excel**

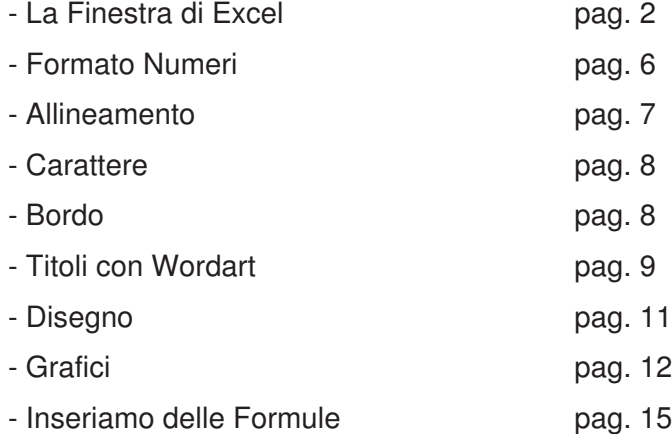

# **LA FINESTRA DI EXCEL**

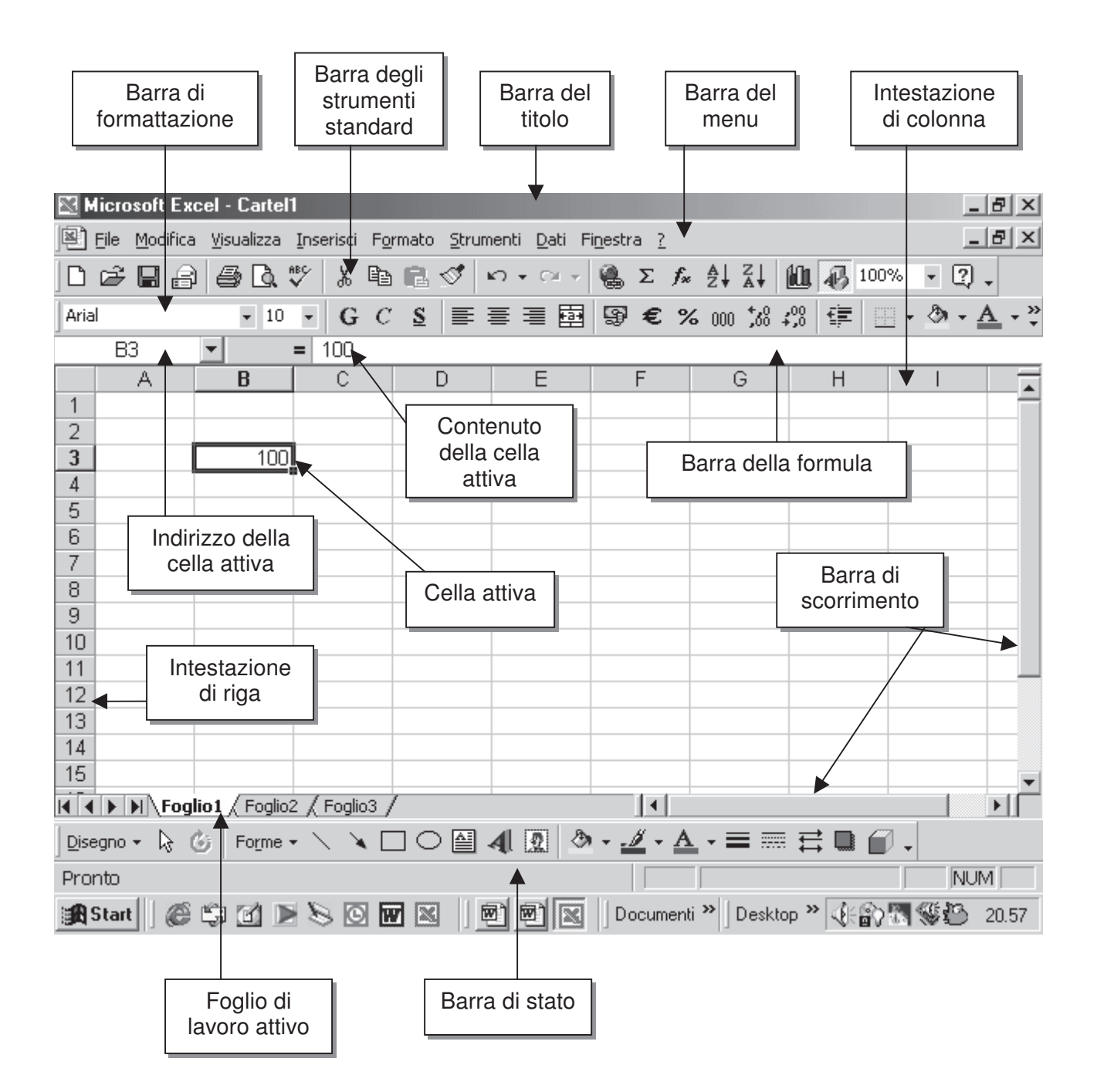

#### Opuscolo Excel 3

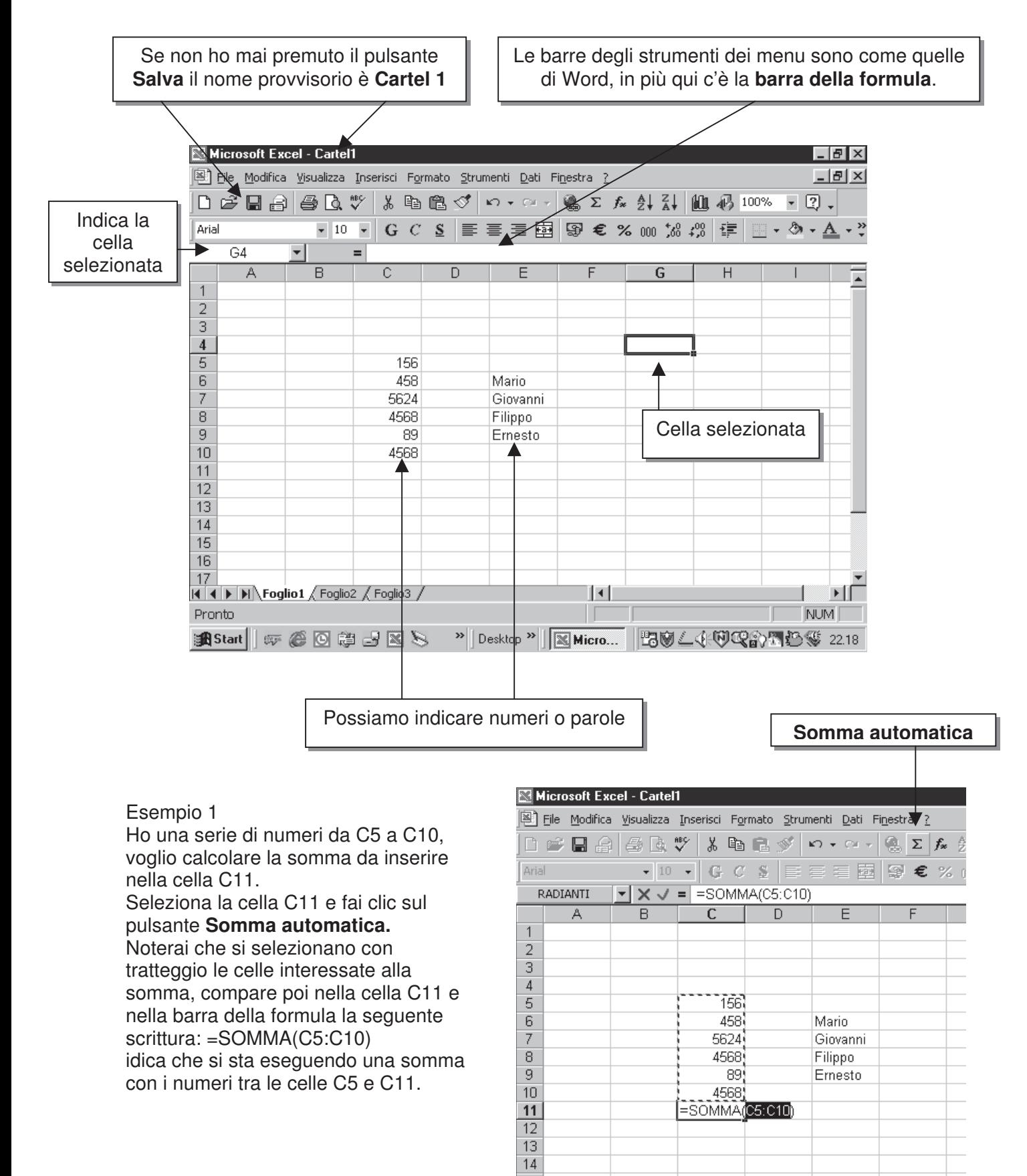

Esempio 2

Vuoi determinare nella cella D11 Il numero massimo tra quelli riportati tra C5 e C10. Fai clic sul pulsante con = nella bara della formula. Compare un menu a discesa con varie funzioni, scegli **MAX** con un clic.

Nella formula però non è indicato quali celle devono essere interessate per questa operazione. Excel cerca di automatizzare tutto prendendo le cella che sono vicine a sinistra o sopra la cella D11

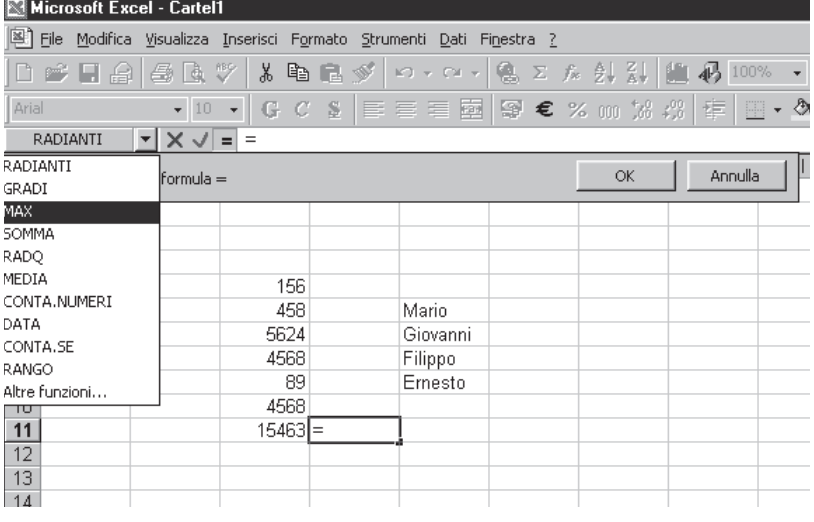

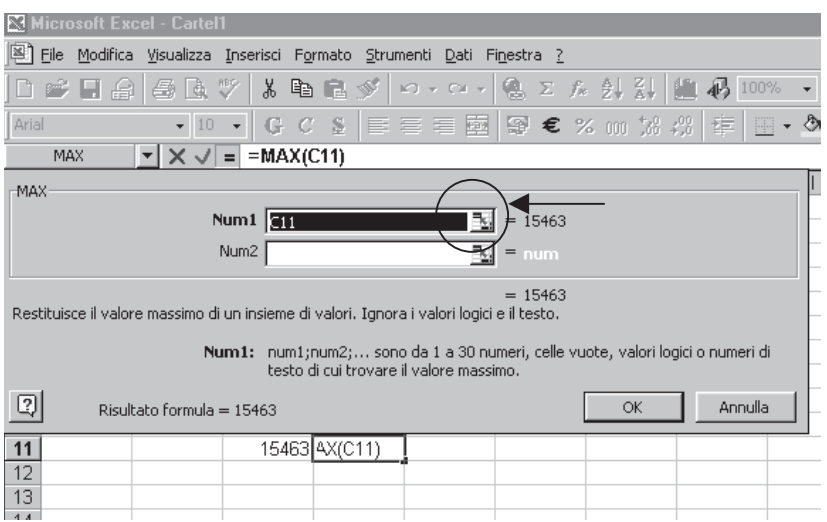

Dobbiamo indicare quali sono le celle da prendere in considerazione. Fai clic sulla piccola icona quadrata (indicata con cerchietto).

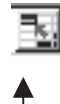

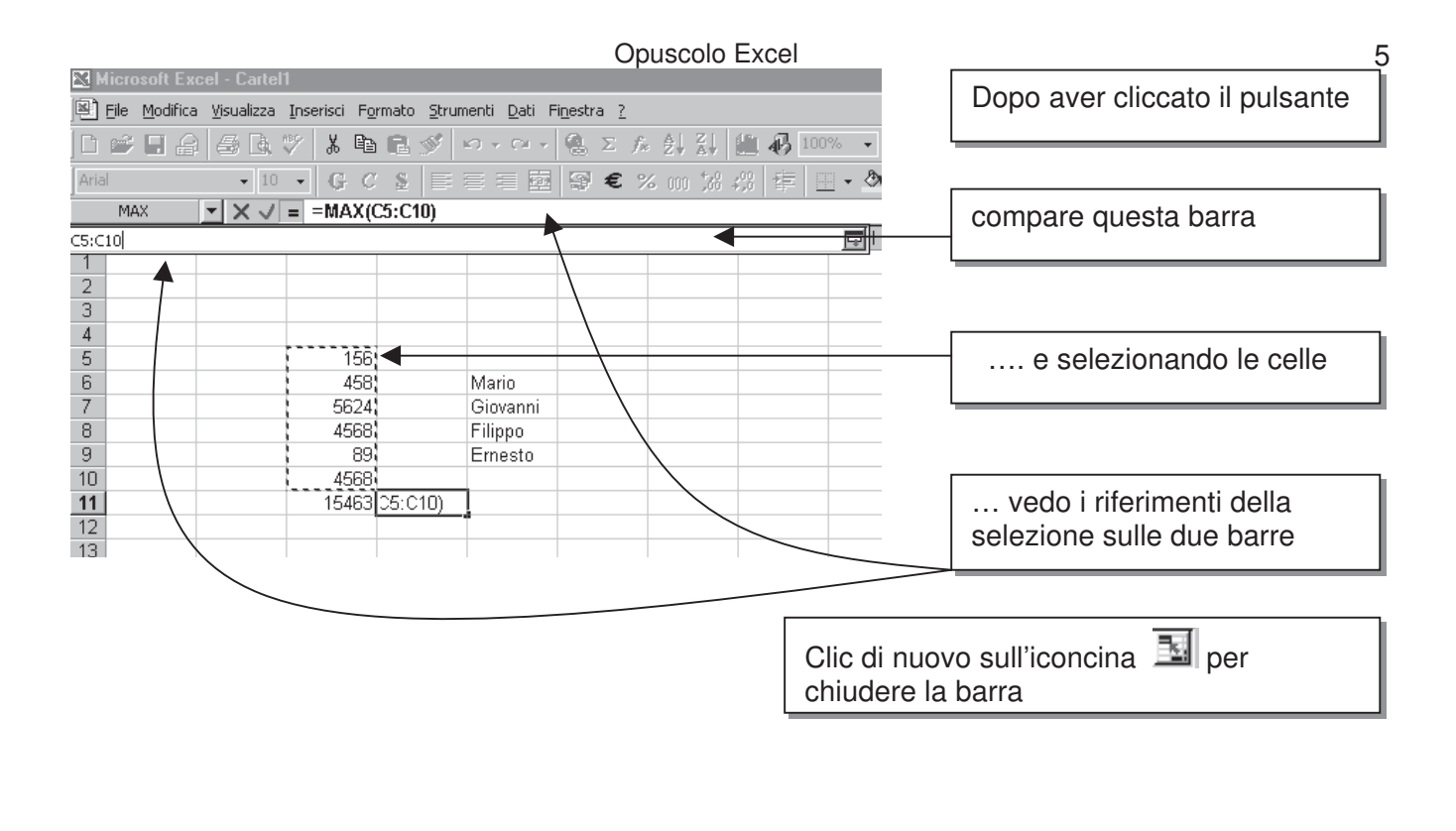

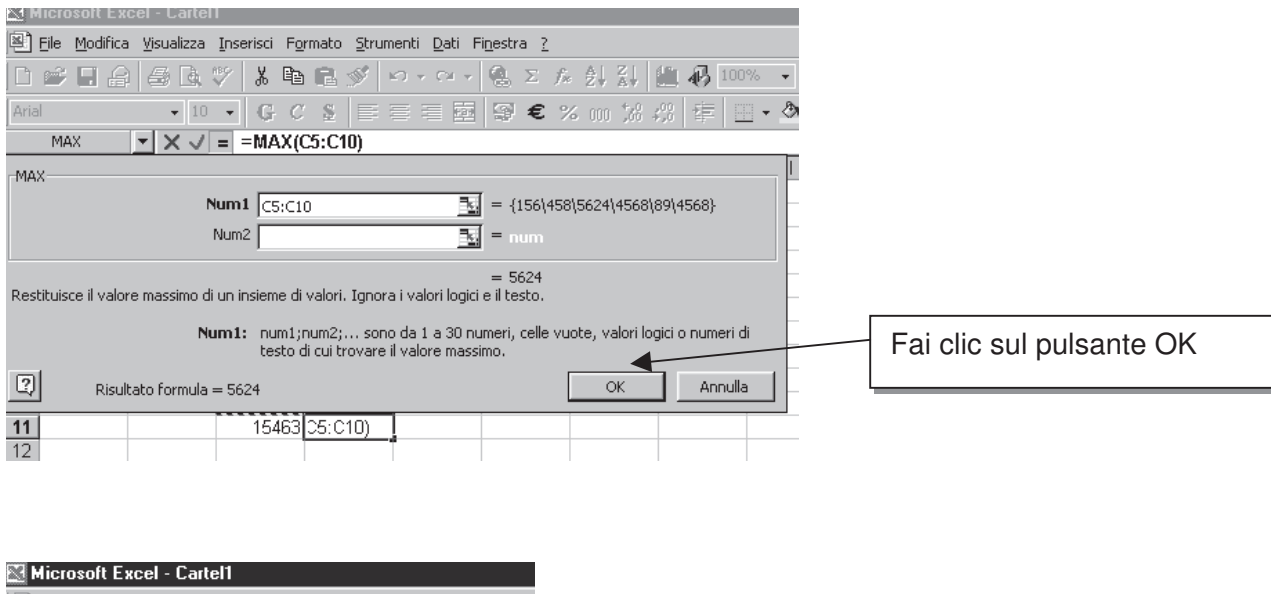

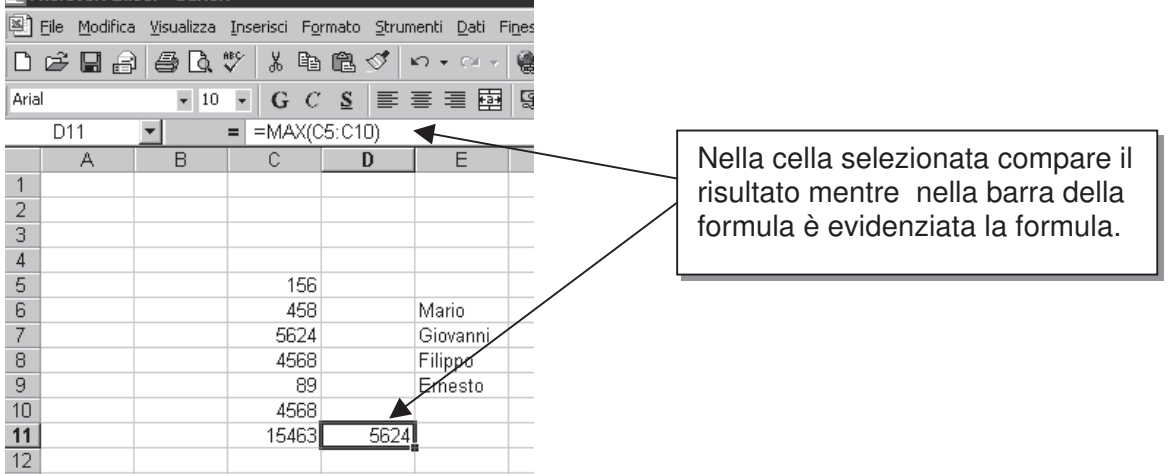

## **FORMATO NUMERI**

I numeri scritti nelle celle possono avere diverso significato: denaro, date, frazioni, ecc.; posso indicare che i numeri in determinate celle abbiano un preciso significato.

Inizialmente puoi scrivere i numeri senza preoccupazione, selezionali con il mouse,

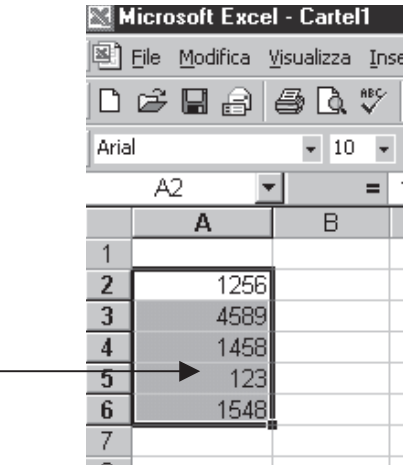

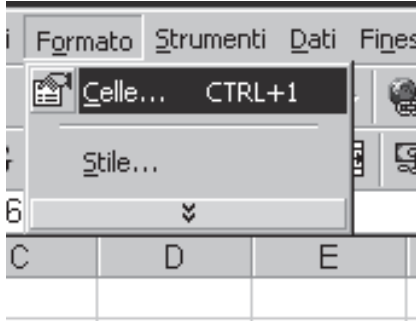

Clic su **Formato** e poi su **Celle …**

Compare la finestra **Formato celle.** E' una finestra importante, puoi scegliere tra molte schede che vedremo più avanti.

La scheda **Numero** permette di attribuire ai numeri selezionati diversi significati, esempio scegliendo **Data** i numeri saranno delle date, con **Valuta** sarà denaro. Basta solo provare!

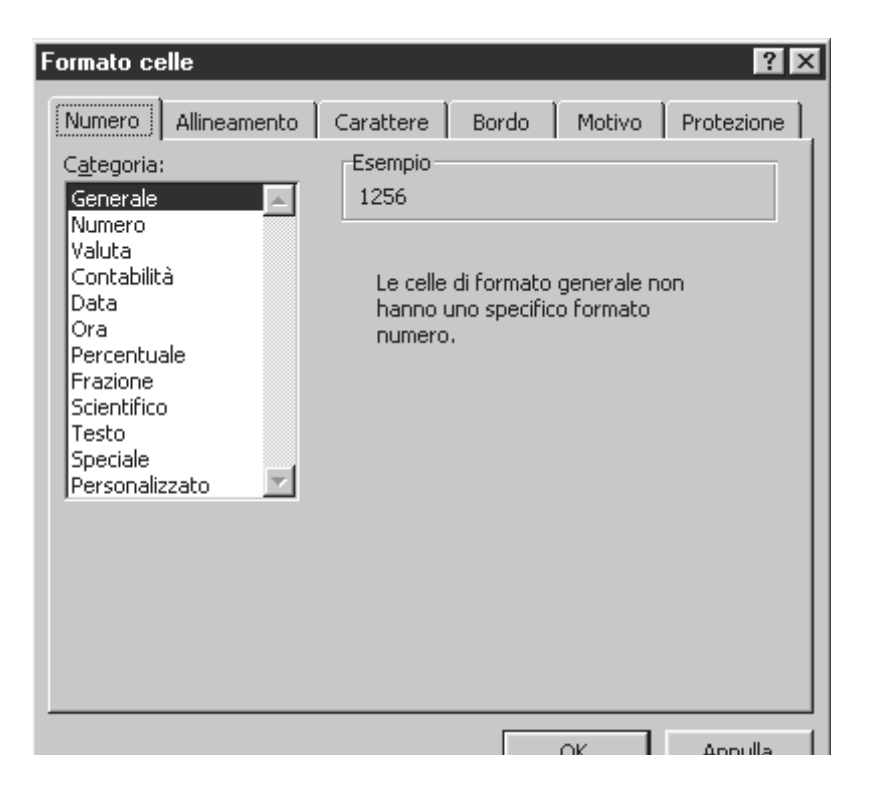

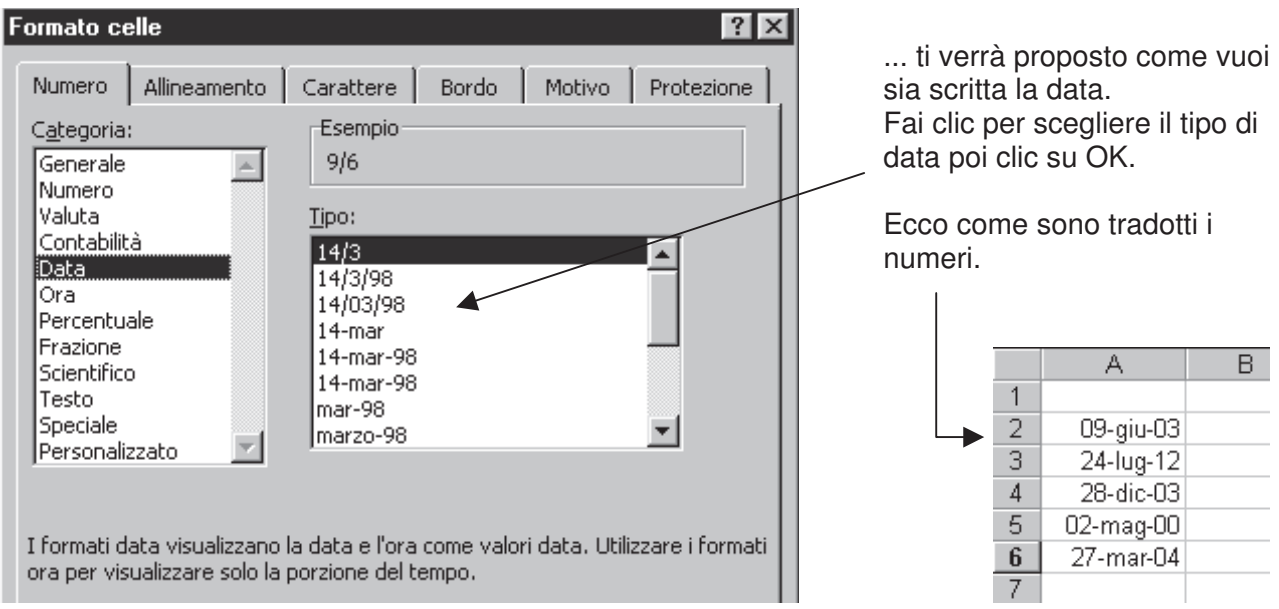

## **ALLINEAMENTO**

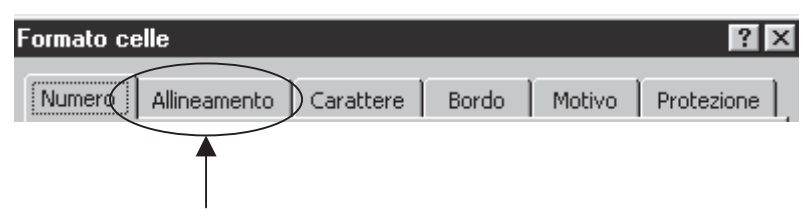

Clic su **Formato**, clic su **Celle** quindi scegli la scheda **Allineamento**, vedrai la seguente finestra:

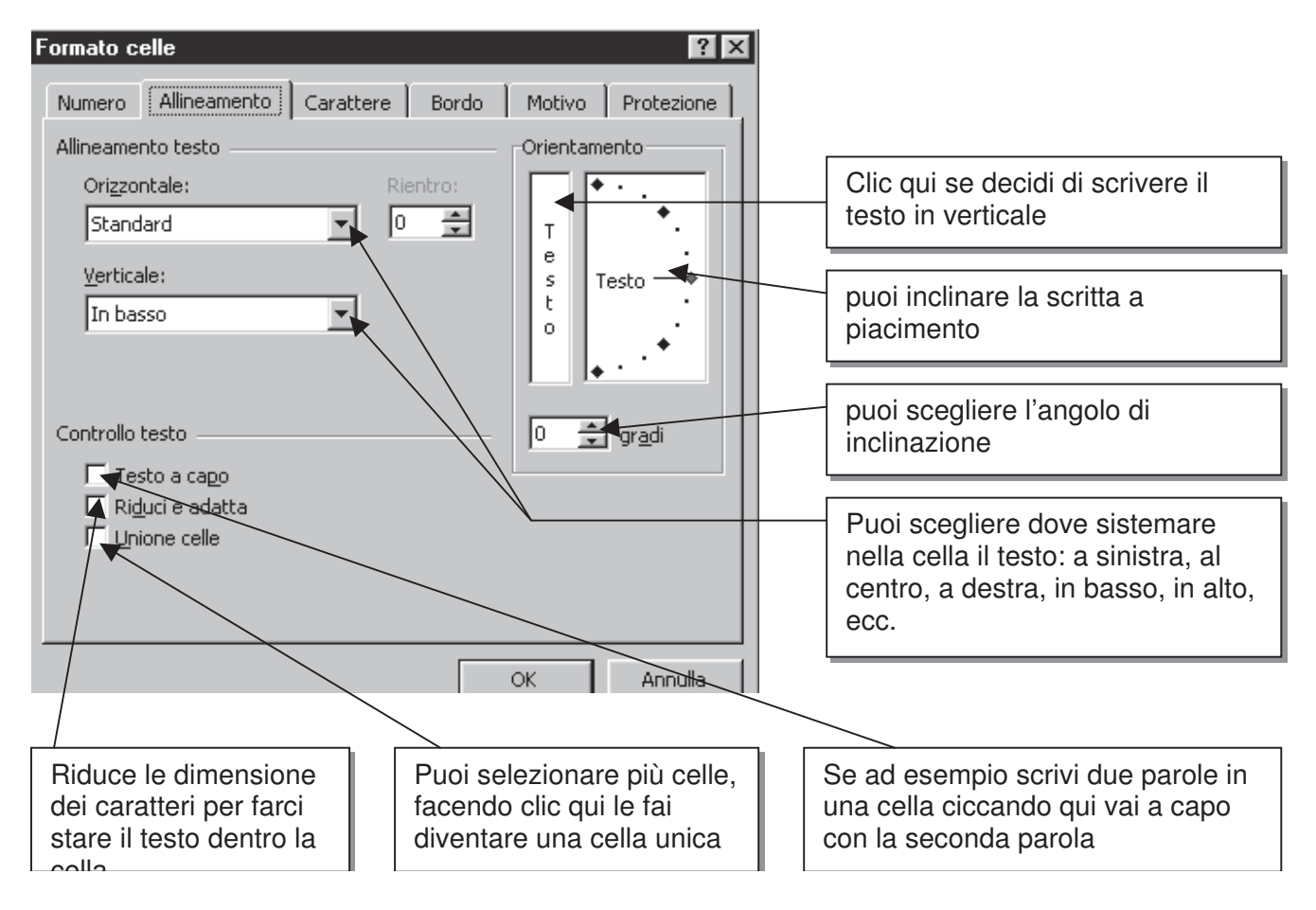

# **CARATTERE**

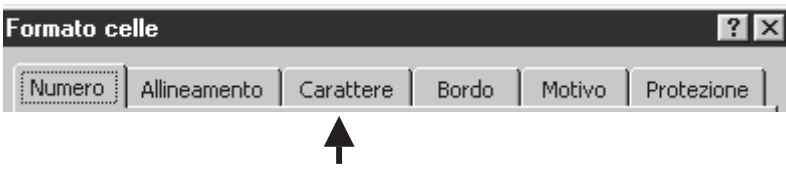

Clic su **Formato**, clic su **Celle** quindi scegli la scheda **Carattere**, vedrai la seguente finestra:

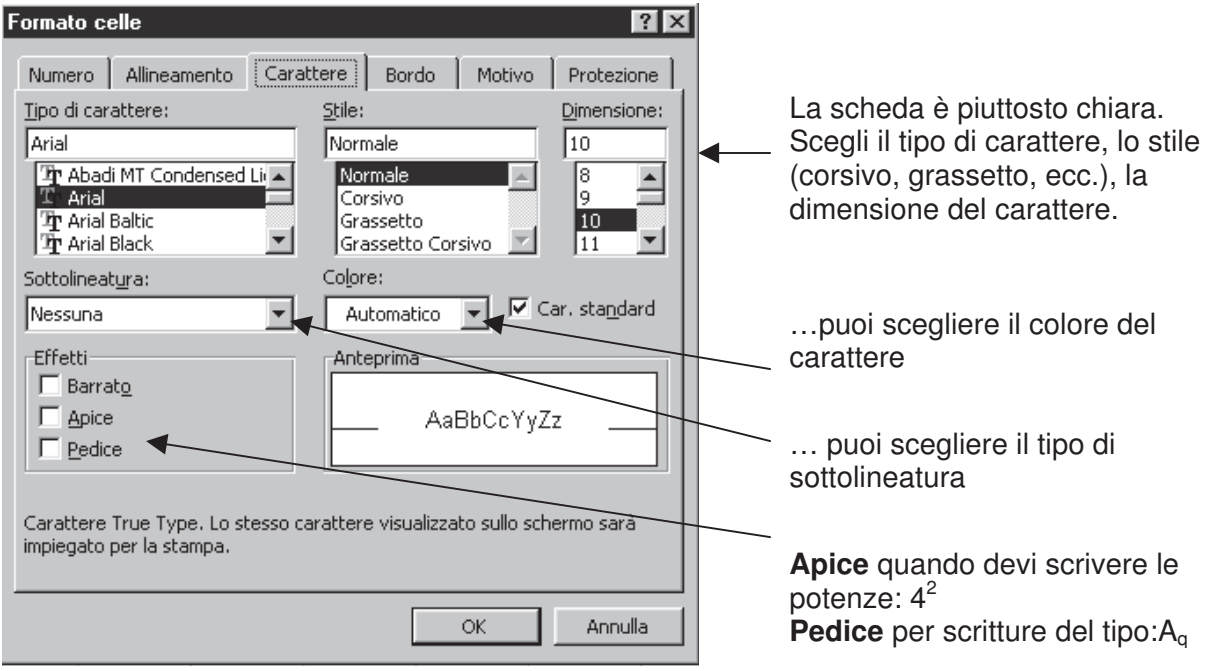

## **BORDO**

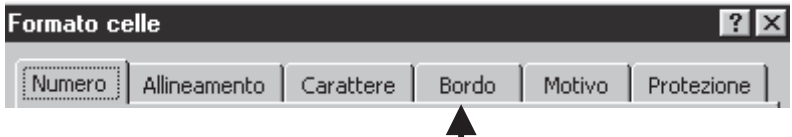

Clic su **Formato**, clic su **Celle** quindi scegli la scheda **Bordo**, vedrai la seguente finestra:

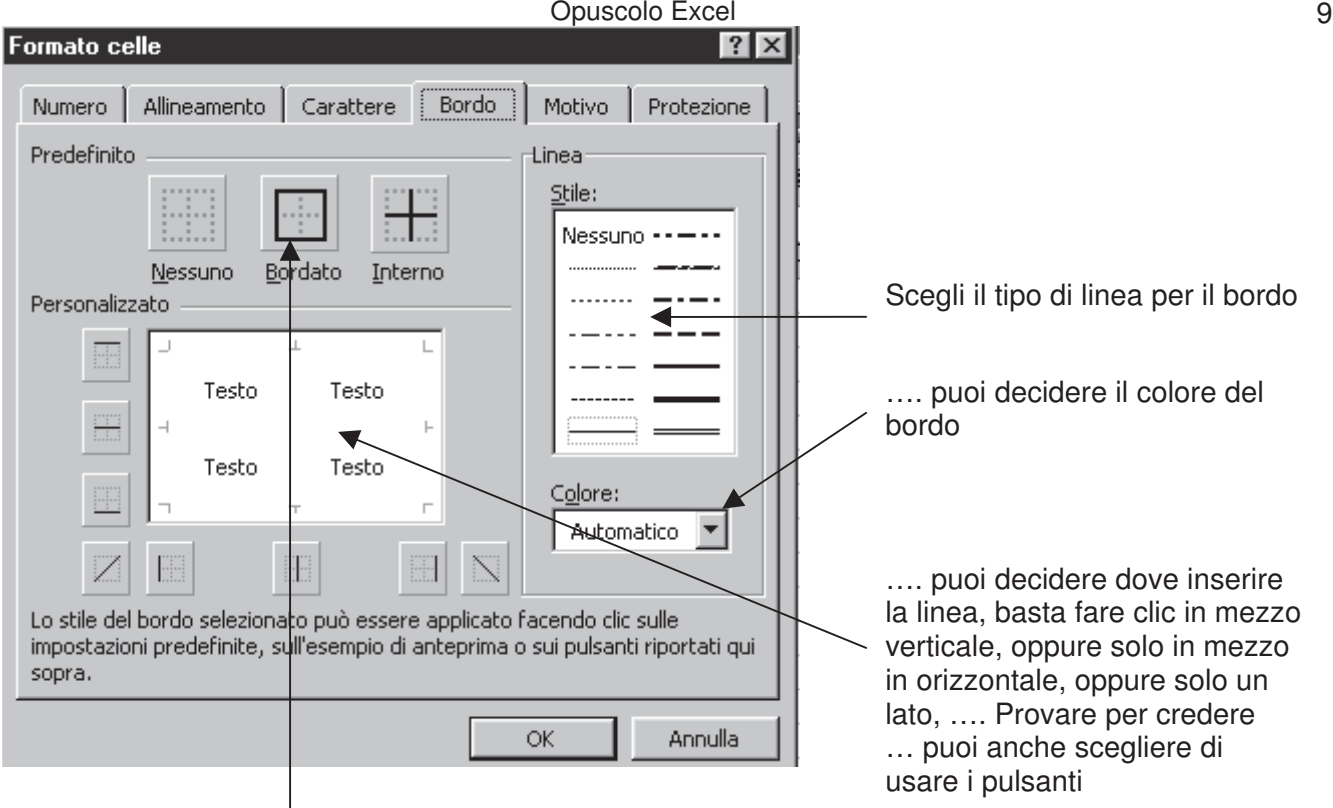

… puoi decidere di fare

solo un bordo esterno

## **TITOLI CON WORDART**

Puoi presentare un lavoro con un titolo colorato e d'effetto.

Fai clic sul pulsante **Disegno** sulla barra dei pulsanti standard

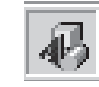

Uscirà la barra dei pulsanti Disegno

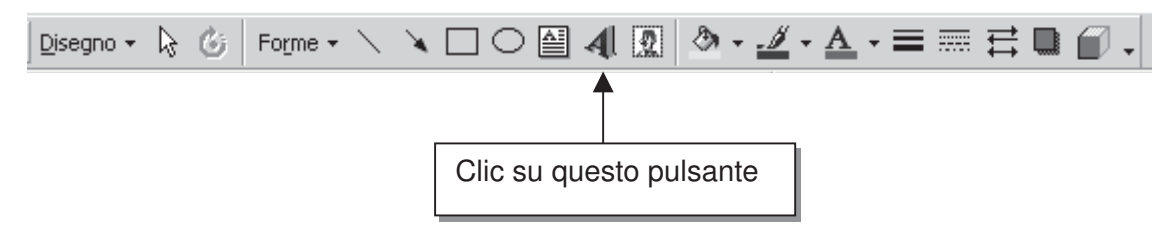

Vedrai comparire la finestra **Raccolta WordArt**

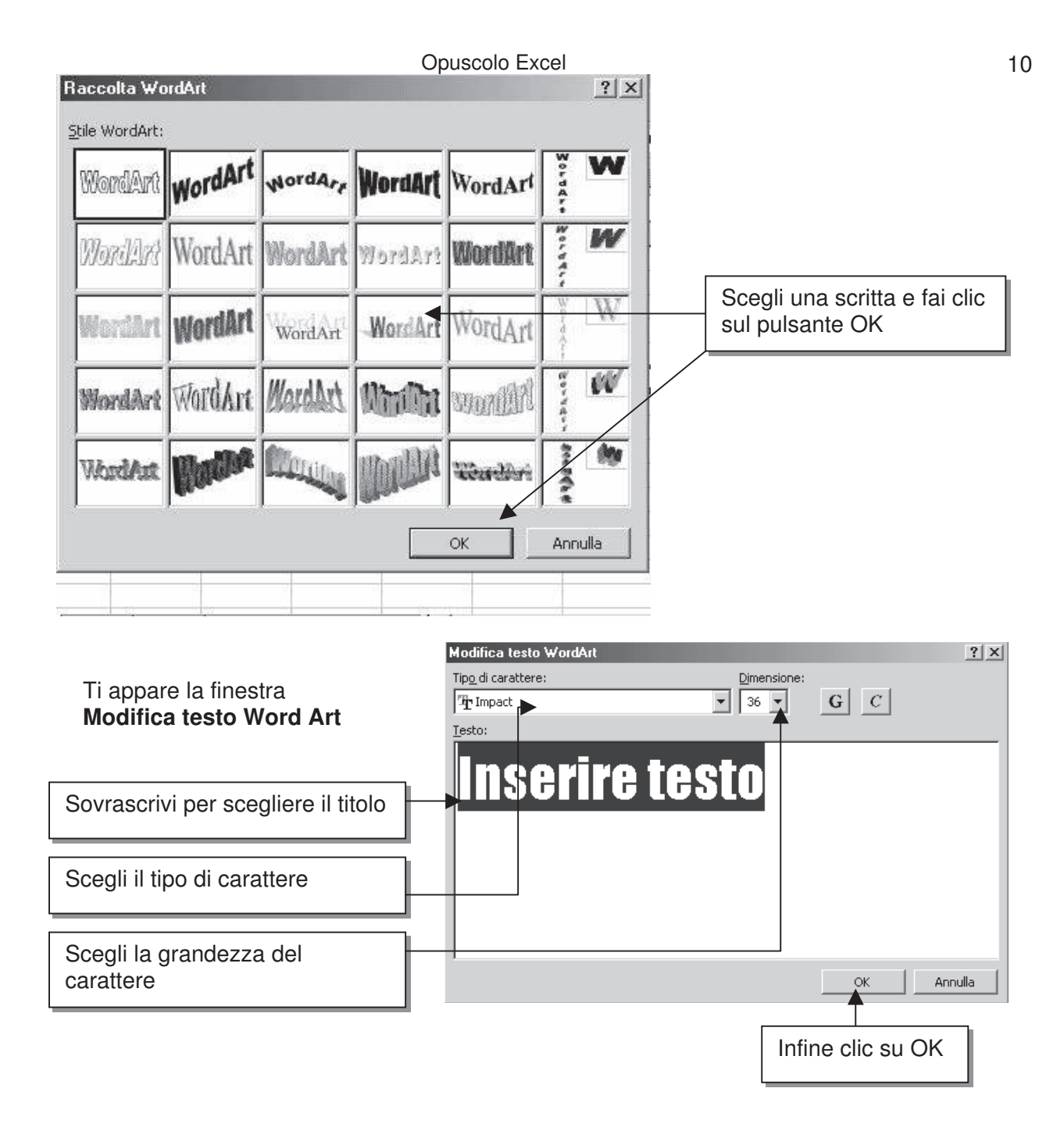

#### Ecco come inizialmente appare il titolo

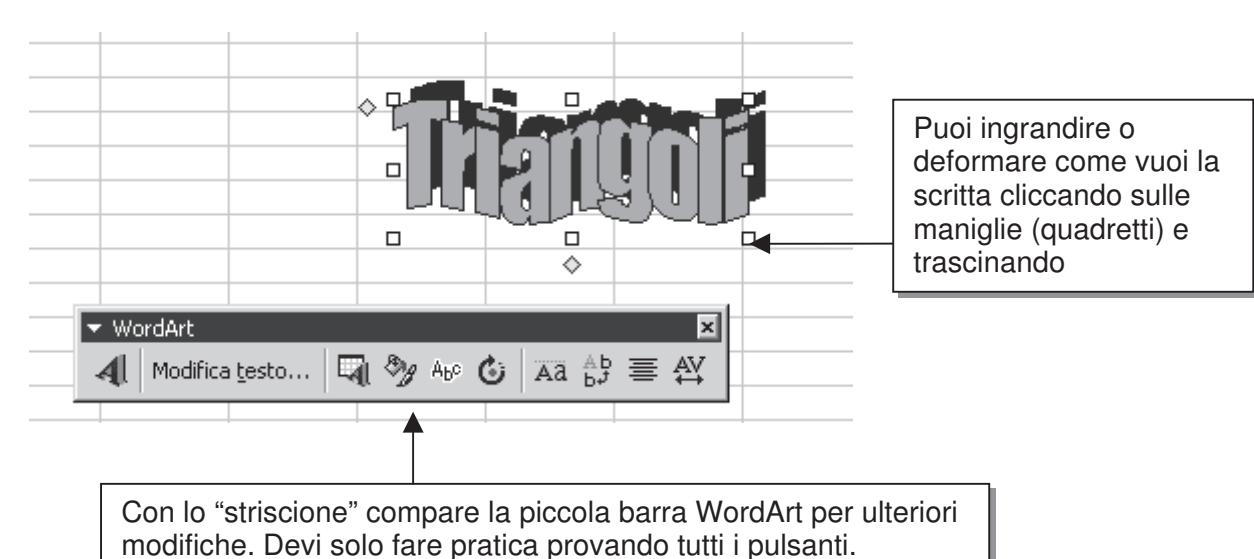

## **DISEGNO**

Con un po' di pratica riuscirai a fare disegni come questi:

Per il quadrato clic sul pulsante con il rettangolino + tasto della tastiera "maiuscolo" Per il cerchio clic sul pulsante "ovale" + tasto della tastiera "maiuscolo".

Per le ultime quattro figure sono andato su **Forme** e ho scelto la figura che mi interessava:

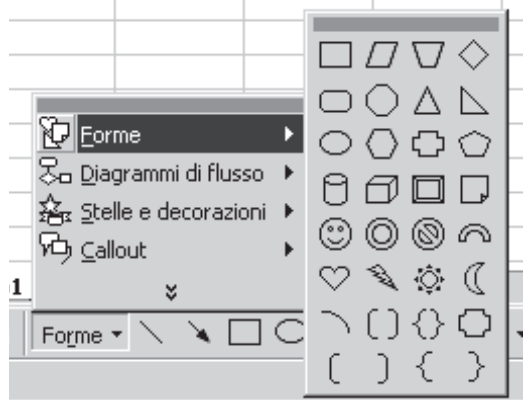

Note:

i poligoni (vedi trapezio) possono essere ruotati;

per disegnare poligoni regolari, mentre tracci con il mouse, tieni premuto il tasto/tastiera "maiuscolo"

#### Opuscolo Excel 22

## **GRAFICI**

Per fare un grafico dovete preparare una tabella con i dati. Nell'esempio sono riportate le temperature medie mensili.

Devi selezionare tutta la tabella, bastare andare sulla cella B2 fare clic e trascinare il mouse tenendo premuto il tasto sinistro fino alla cella C14

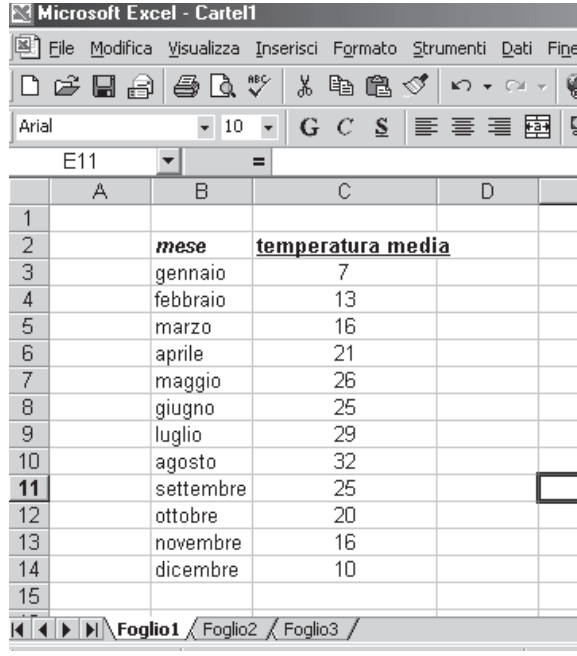

# Fai clic sul pulsante **Creazione guidata Grafico**

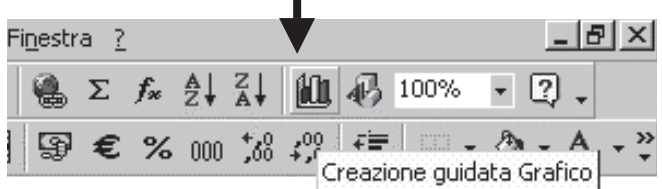

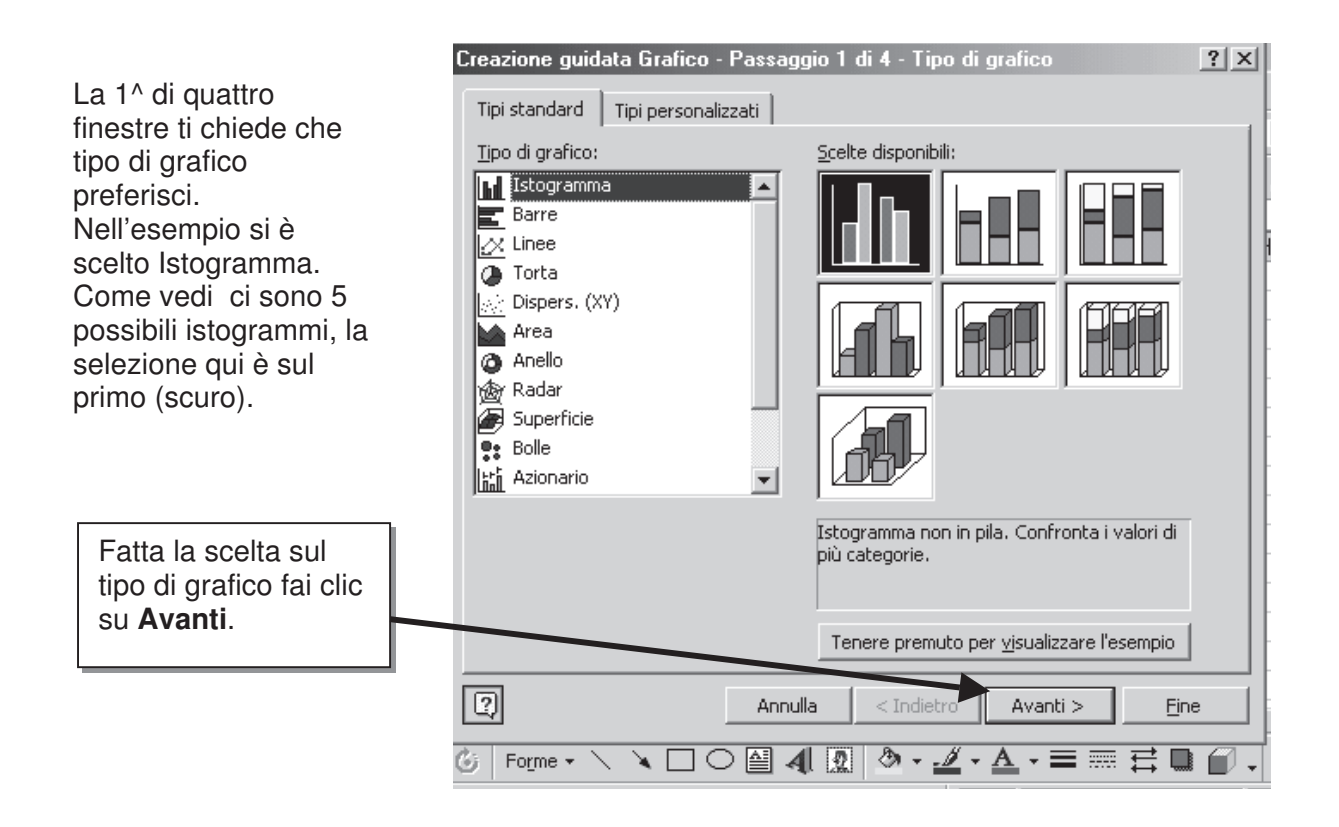

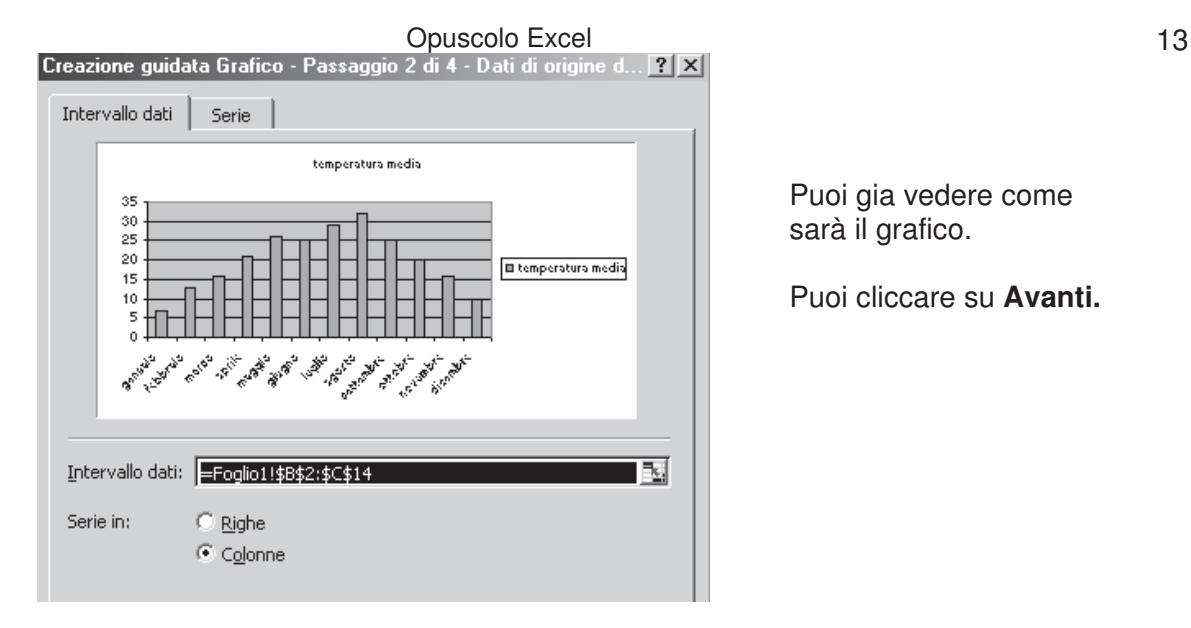

Puoi gia vedere come sarà il grafico.

Puoi cliccare su **Avanti.**

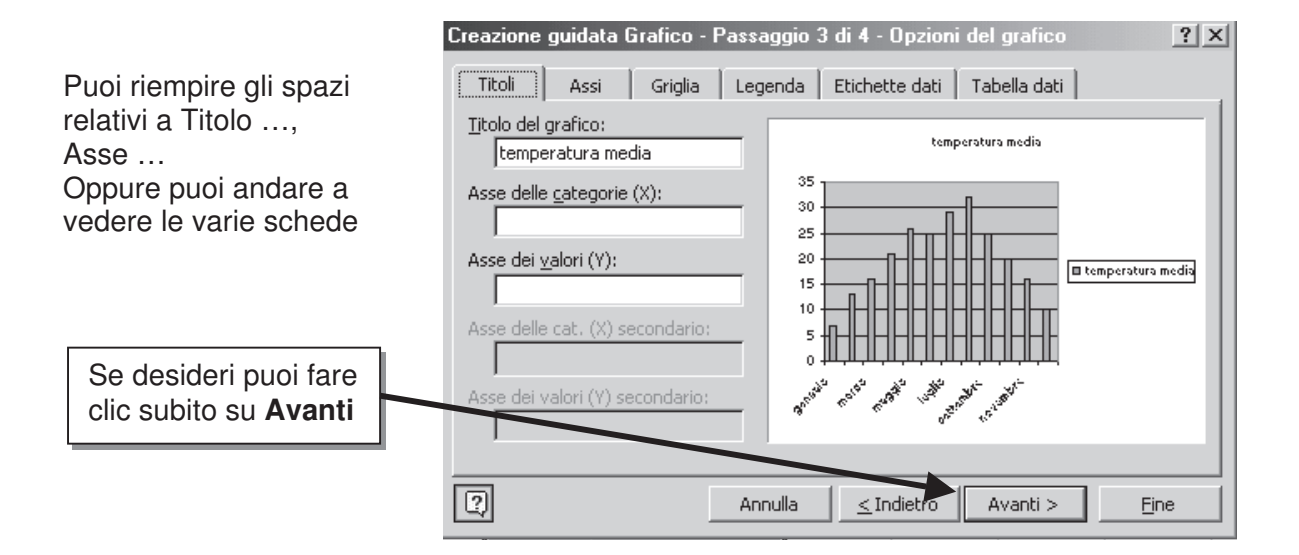

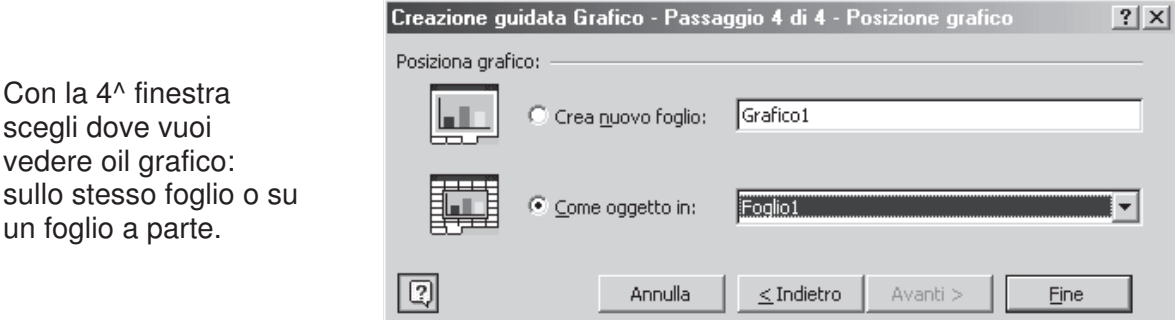

Il grafico appare all'interno di un rettangolo con quadretti neri agli angoli e a metà dei lati. Significa che il grafico è selezionato.

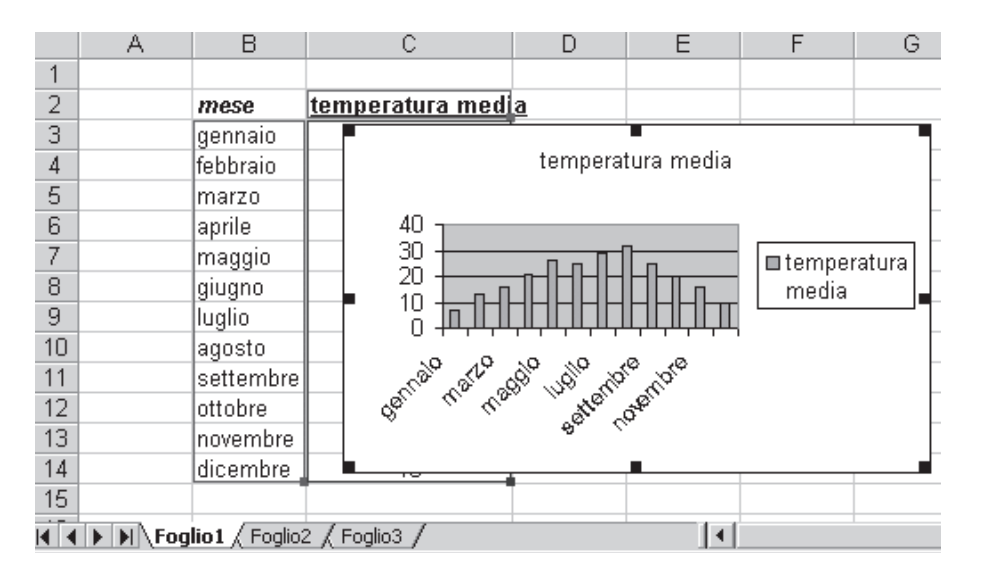

Per prima cosa devo allargare e allungare il grafico. I quadrettino sono come delle "maniglie", cliccando con il mouse su di esse e trascinando posso allargare a piacimento. Cliccando fuori dal rettangolo tolgo la selezione

Le varie parte del grafico possono essere modificate. Le scritte dei mesi sono troppo grandi, i mesi non sono tutti ecc.

Inizia con un doppio clic sull'asse delle ascisse (orizzontale).

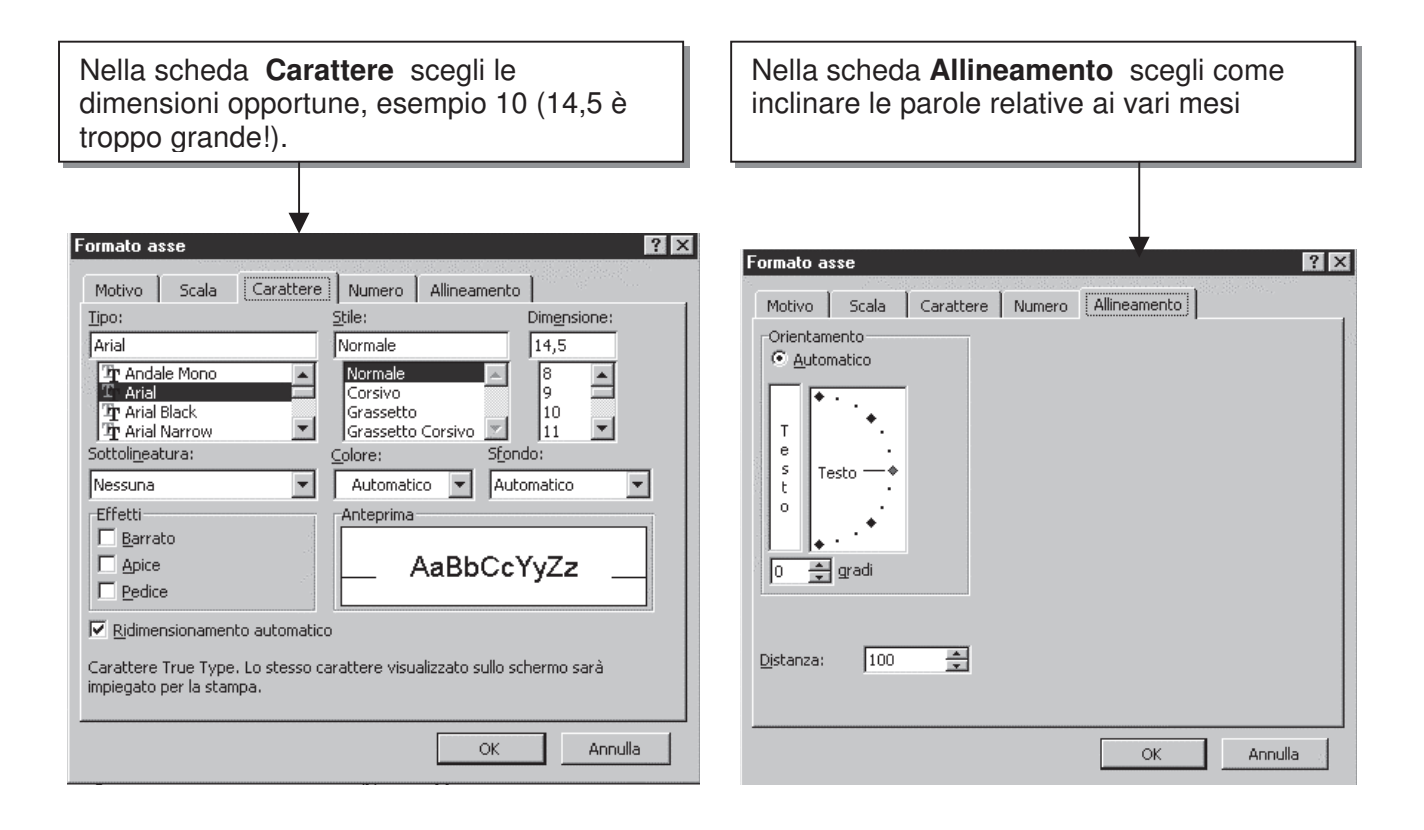

Come vedi ci sono altre schede, con un po' di esperienza imparerai ad usarle!

### Opuscolo Excel 15 **INSERIAMO DELLE FORMULE IN UNA SEMPLICE TABELLA**

Come in figura inserisci le varie voci.

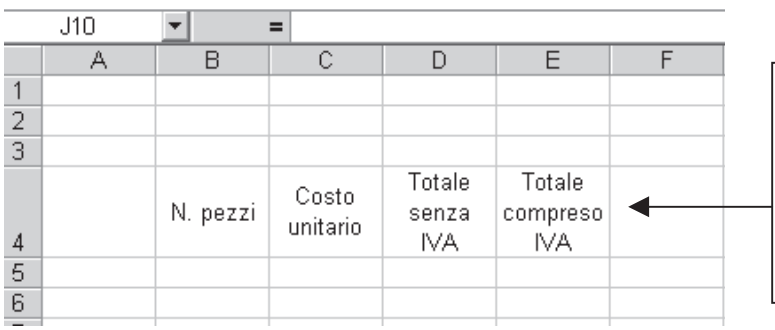

Come vedi, le voci sono centrate all'interno delle celle. Scegli **Formato Celle** seleziona **Testo a capo** e **centra in verticale** e **orizzontale**.

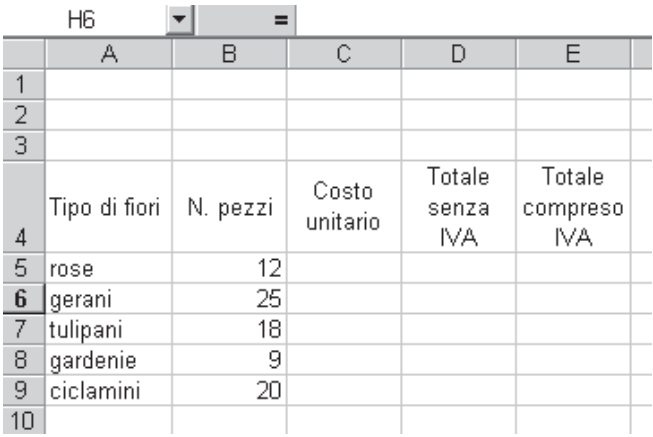

Continua a inserire voci nella tabella

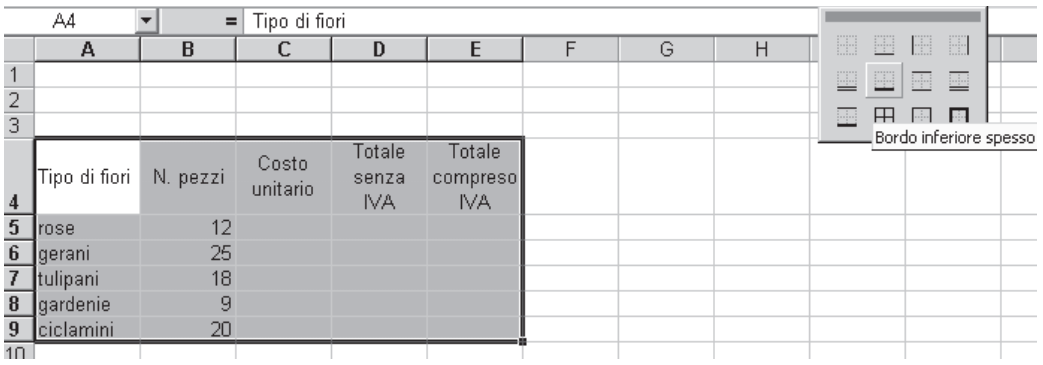

Dopo aver selezionato tutta la tabella puoi costruire un griglia.

#### Opuscolo Excel 16 A questo punto ti conviene cambiare il formato delle celle selezionate e passare a **Valuta**.

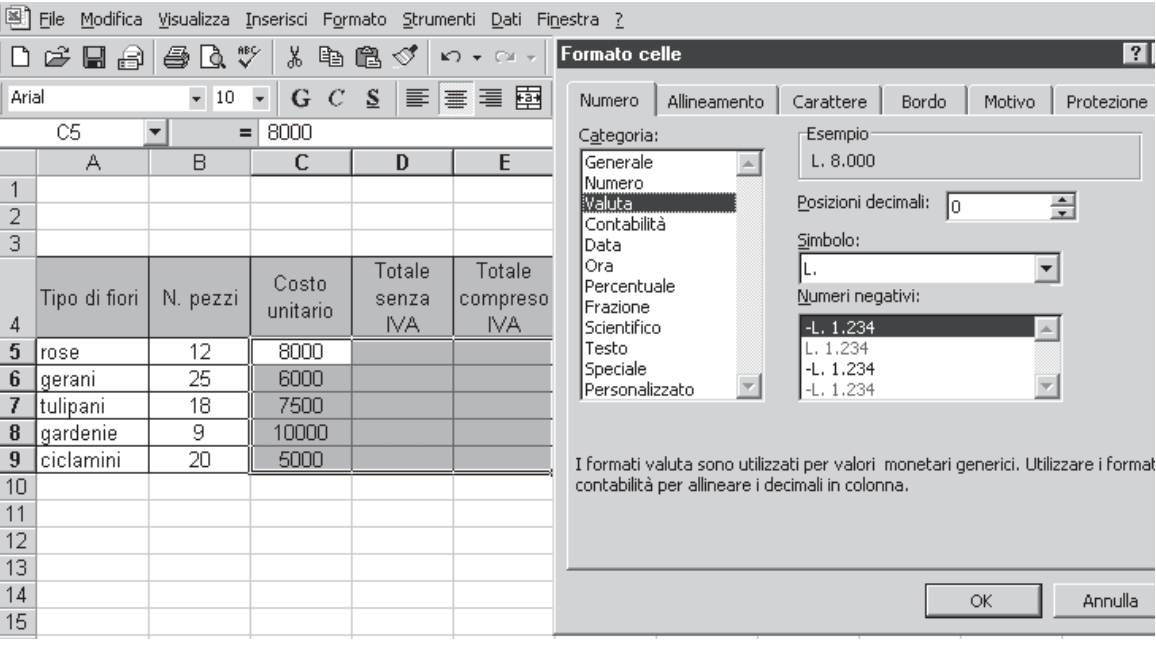

Inserisci la prima formula.

Dopo aver selezionato la cella D5, clicca sull'uguale nella barra della formula, clicca sulla cella B5, schiaccia il pulsante della tastiera "asterisco" (\*), clicca sulla cella C5, infine OK.

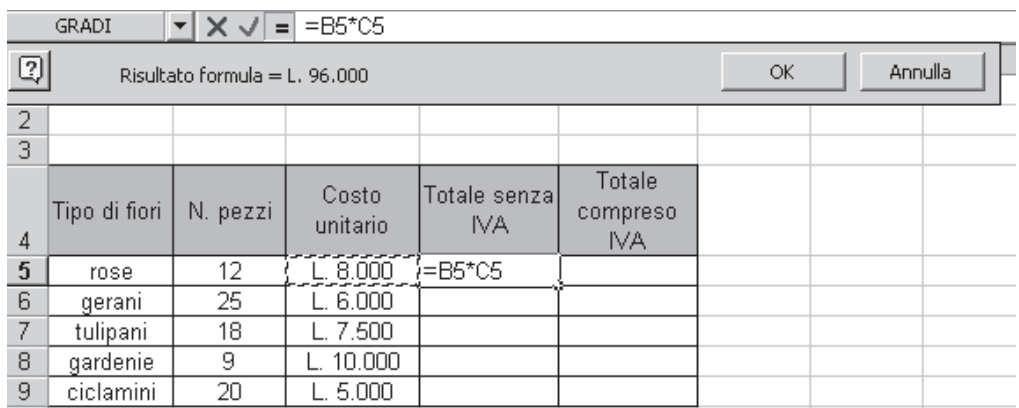

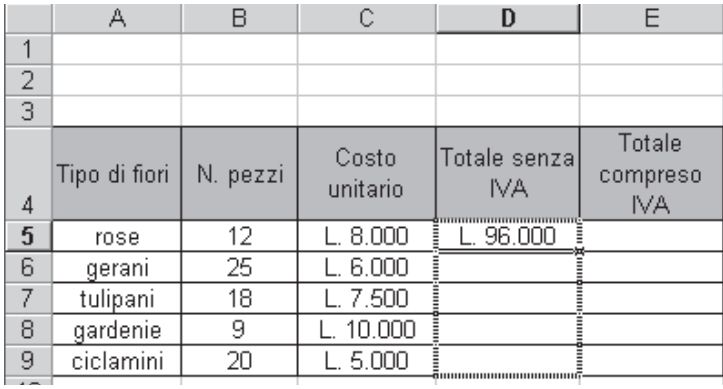

Devi copiare adesso la formula anche sulle celle sottostanti. Con il puntatore del mouse vai sull'angolo in basso a destra della cella (diventa una piccola croce nera), trascina in basso con in il pulsante sinistro schiacciato.

Inserisci nella cella E5 la formula per trovare il totale comprensivo dell'IVA:

#### Opuscolo Excel 17

La procedura è come quella idi prima, basta moltiplicare per 1,20 (dal momento che l'IVA indicata nella cella H4 è del 20%

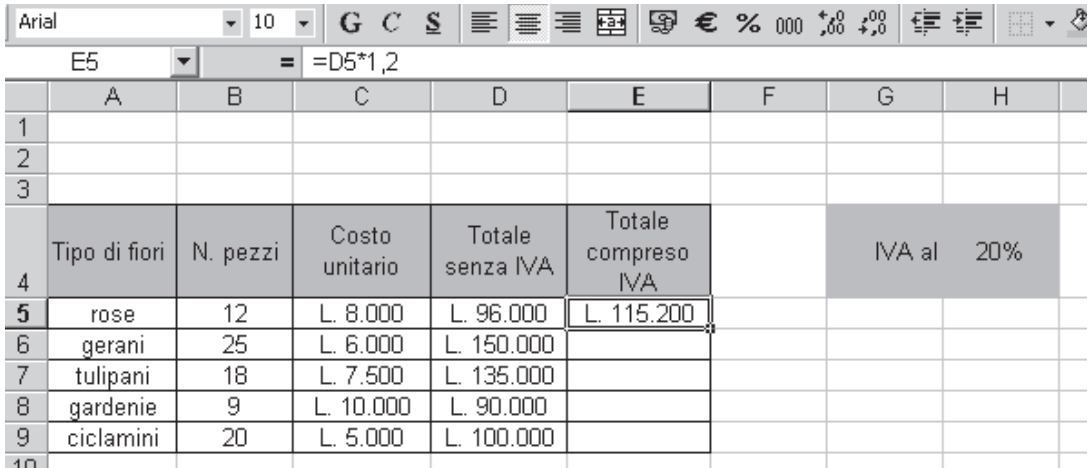

Come prima copia la formula nelle celle sottostanti.

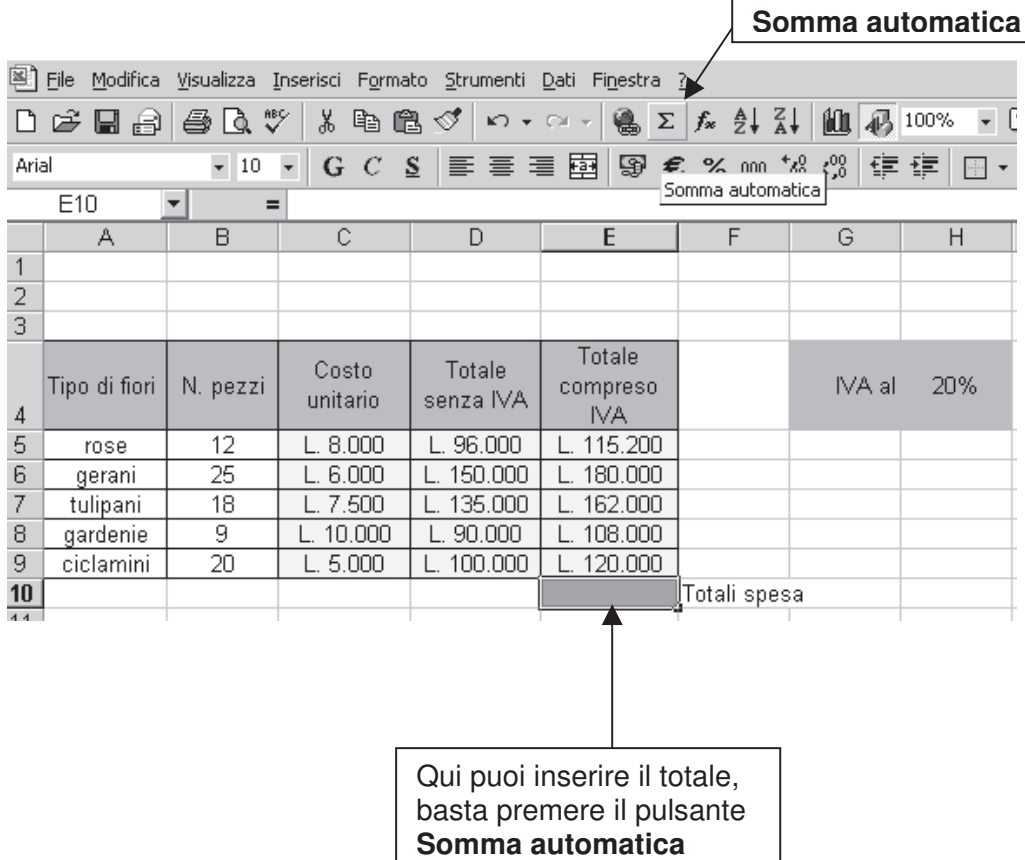